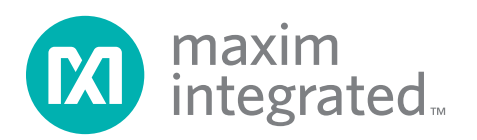

MAX7360.

installed.

### *Evaluates: MAX7360 MAX7360 Evaluation Kit*

#### *General Description*

The MAX7360 evaluation kit (EV kit) provides a proven design to evaluate the MAX7360 I2C-interfaced low-EMI key-switch controller and 8 LED drivers/GPIO with integrated ESD protection. The EV kit also includes Windows® 2000-, Windows XP®-, and Windows Vista® compatible software that provides a simple graphical user interface (GUI) for exercising the features of the

The MAX7360 EV kit PCB comes with a MAX7360EWX+

*Windows, WIndows XP, and Windows Vista are registered* 

DESIGNATION QTY DESCRIPTION

*trademarks of Microsoft Corp.*

 $C11, C38, C40$  3

 *Features*

- $\blacklozenge$  Wide 1.6V to 3.3V Supply Range
	- ◆ 36-Bump WLP Package
	- S Windows 2000-, Windows XP-, and Windows Vista (32-Bit)-Compatible Software
	- ◆ USB-PC Connection (Cable Included)
	- ◆ USB Powered
	- ◆ Lead(Pb)-Free and RoHS Compliant
	- ◆ Optional GPO Output LEDs (COL2–COL7)
	- ◆ RGB LED Output (PORT1, PORT2, PORT3)
	- S White LEDs (PORT0) (Requires External VH Supply)
	- ◆ LED Output (PORT4)
	- ◆ Rotary Encoder (PORT6, PORT7)
	- $\triangle$  I<sup>2</sup>C Interface Terminals
	- ◆ Proven PCB Lavout
	- ◆ Fully Assembled and Tested

#### *Ordering Information*

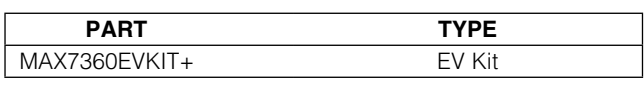

+*Denotes lead(Pb)-free and RoHS compliant.*

#### *Component List*

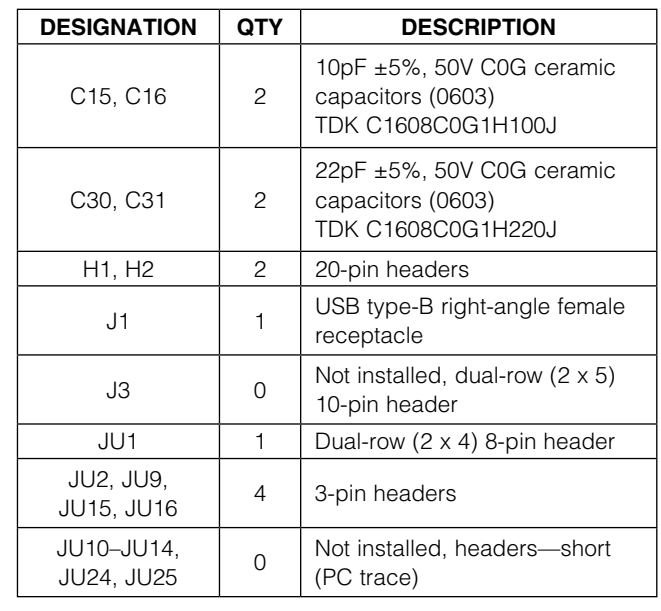

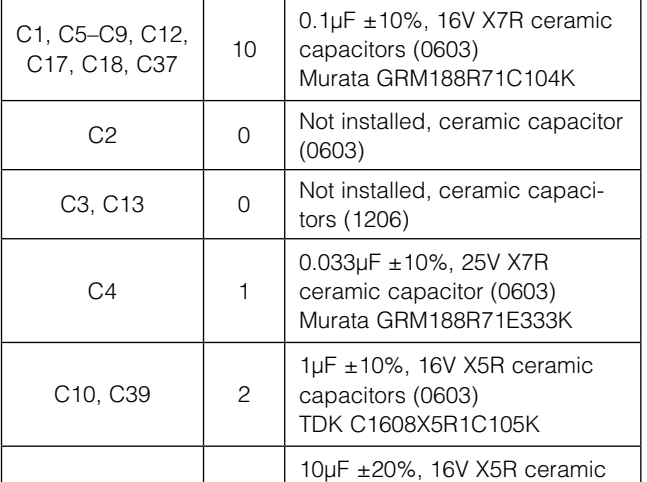

capacitors (1206)

Murata GRM31CR61C106M

For pricing, delivery, and ordering information, please contact Maxim Direct at 1-888-629-4642, or visit Maxim's website at www.maximintegrated.com.

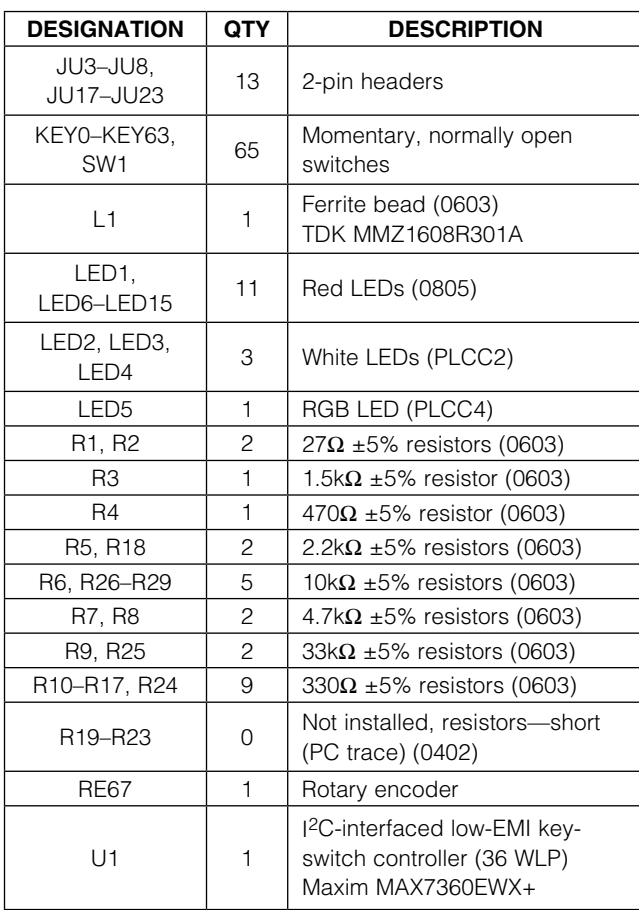

#### *Component List (continued)*

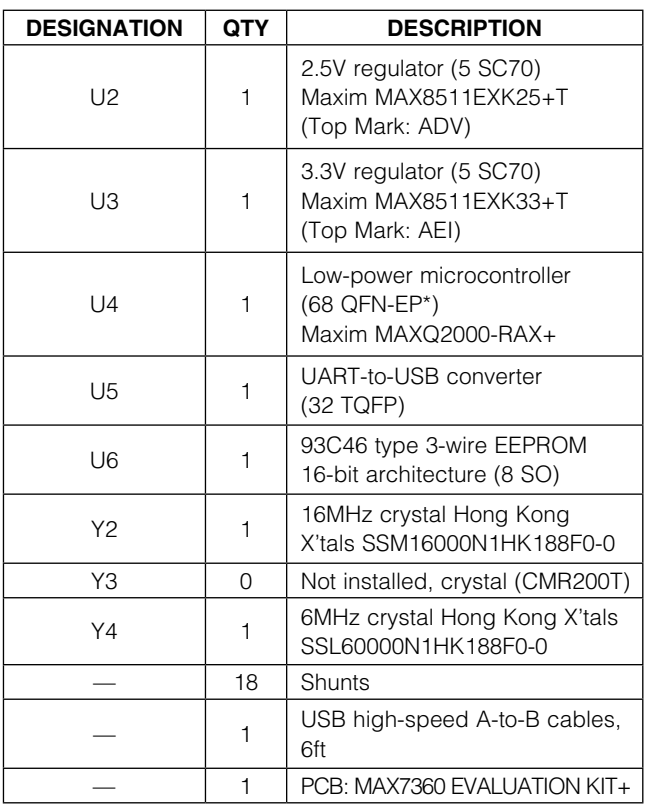

\**EP = Exposed pad.*

#### *Component Suppliers*

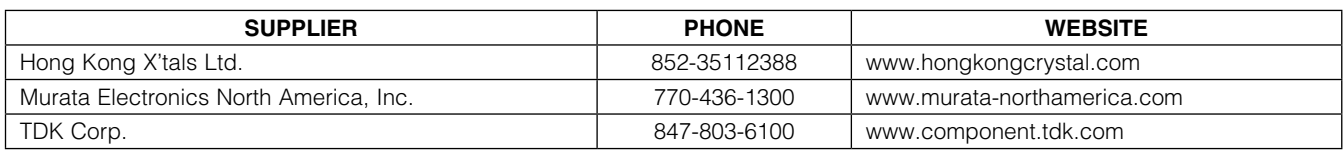

*Note: Indicate that you are using the MAX7360 when contacting these component suppliers.*

#### *MAX7360 EV Kit Files*

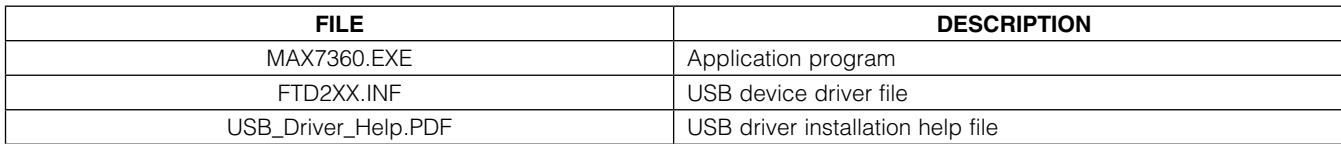

#### *Quick Start*

#### *Required Equipment*

- MAX7360 EV kit (USB cable included)
- User-supplied Windows 2000, Windows XP, or Windows Vista PC with a spare USB port
- External 14V at 250mA DC power supply (required only if driving white LEDs)

Note: In the following sections, software-related items are identified by bolding. Text in **bold** refers to items directly from the EV kit software. Text in **bold and underlined** refers to items from the Windows operating system.

#### *Procedure*

The MAX7360 EV kit is fully assembled and tested. Follow the steps below to verify board operation:

- 1) Visit www.maximintegrated.com/evkitsoftware to download the latest version of the EV kit software, 7360Rxx.ZIP. Save the EV kit software to a temporary folder and uncompress the ZIP file.
- 2) Install the EV kit software on your computer by running the INSTALL.EXE program inside the temporary folder. The program files are copied and icons are created in the Windows Start | Programs menu.
- 3) Verify that all jumpers (JU1–JU25) are in their default positions, as shown in Table 1.
- 4) Connect the USB cable from the PC to the EV kit board. A **New Hardware Found** window pops up when installing the USB driver for the first time. If a window is not seen that is similar to the one described above after 30s, remove the USB cable from the board and reconnect it. Administrator privileges are required to install the USB device driver on Windows.
- 5) Follow the directions of the Add New Hardware **Wizard** to install the USB device driver. Choose the Search for the best driver for your device option. Specify the location of the device driver to be  $C:\mathbb{C}$ Program Files\MAX7360 (default installation directory) using the **Browse** button. During device driver installation, Windows may show a warning message indicating that the device driver Maxim uses does not contain a digital signature. This is not an error condition and it is safe to proceed with installation. Refer to the USB\_Driver\_Help.PDF document included with the software for additional information.
- 6) Verify that the EV kit's LED13 is lit, indicating that the USB is connected and providing power.
- 7) Start the MAX7360 EV kit software by opening its icon in the **Start | Programs** menu. The EV kit software main window appears, as shown in Figure 1.
- 8) The software automatically connects to the board after a few seconds.
- 9) Press the **Initialize EV kit** button to configure default settings for demonstration.
- 10) *Keyscan Demonstration:* On the EV kit board, press buttons in the KEY0–KEY63 matrix. Verify that the keyscan codes are reported in the software's history window after five to six keypress events are queued, depending on the debounce time and interrupt register settings. The most recent scan code is identified in the Key Grid.
- 11) *Rotary Encoder Demonstration:* Select the software's **Port Configuration** tab (Figure 2), and then turn the EV kit's rotary encoder (RE67). Interrupt INTI triggers the software to read the shaft encoder delta, which is accumulated and reported by the software. (Note: The mechanical detents on the shaft encoder only approximate the actual encoding positions.)
- 12) *Port Input Demonstration:* On the EV kit, press and hold SW1, then in the software's **Port Configuration** tab, under 0x49 GPIO Port Status, press the Read button. Verify that **Port5** is unchecked, indicating that the PORT5 pin is logic-low (due to SW1 being closed).
- 13) Release SW1, and interrupt pin INTI triggers the software to read 0x49 GPIO Port Status again. **Port5** is now checked, indicating that the PORT5 pin is now logic-high.
- 14) Move JU9 to the 2-3 position, powering the PORT0– PORT4 LEDs from the USB. LED6 (PORT4) should be dimly lit.
- 15) In the software's PWM Intensity tab (Figure 3), set **0x54 Port P4 PWM Intensity** to 100 and press the Write button. LED6 should now be brightly lit.
- 16) In the software's PWM Configuration tab (Figure 4), set 0x5C Port P4 Configuration to select Blink Period of 010 512ms, and press the Write button. After a moment, LED6 will blink on and off.
- 17) *Port Output RGB Color LED Demonstration:* Select the software's PWM Intensity tab and press the Pick RGB Color (P1=Red, P2=Green, P3=Blue) button. The standard Windows color picker dialog box appears. Select a color and press OK. The selected RGB value is written to the PWM intensity registers of PORT1, PORT2, and PORT3.

- 18) *Port Output White LED Demonstration* (Warning: Use eye protection when working with highbrightness LEDs): Connect an external 14V DC power supply between EXT VH and GND. Move JU9 to the 1-2 position, powering the PORT0–PORT4 LEDs from EXT VH.
- 19) Move JU16 to the 2-3 position, connecting PORT0 to series-connected white LEDs LED2, LED3, and LED4.
- 20) In the software's PWM Intensity tab, set 0x50 Port P0 PWM Intensity to 255 and press the Write button.
- 21) In the software's **Port Configuration** tab, set 0x43 GPIO Constant Current value of Constant Current to **11: 20mA**. The white LEDs are now blinking brightly at 50% duty cycle.
- 22) In the software's PWM Configuration tab, set 0x58 Port P0 Configuration value of Blink Period to 000 no blinking and press the Write button. The white LEDs are now steady on.

#### *Detailed Description of Software*

The main window of the evaluation software (Figure 1) provides direct access to all registers and controls the interrupt response. The software automatically searches for the MAX7360 EV kit hardware when launched. Once the hardware is found and connected, the I<sup>2</sup>C Device Address is shown in the lower-left corner.

The software automatically reads registers every 250ms if the **Auto Read all** checkbox is checked. This rate can be adjusted through the **Options | Polling Rate** menu item.

Each of the MAX7360 registers is represented on the software's main window (Figures 1–4). Each register has its own Read and Write buttons. Pressing the Read entire FIFO now button reads register 0x00 repeatedly until the FIFO indicates that all keypress events have been read.

*Key Grid* Whenever a keypress event is received, the key location is shown on the Key Grid. This grid shows eight rows and eight columns. Register 0x02 Debounce / Port **Enable** determines how many of the column pins are taken away from the Key Grid and is used for generalpurpose outputs (GPOs).

#### *Auto Read*

*Registers*

#### *Interrupt Response*

Although the PC software cannot respond to interrupts with the speed of a true low-level hardware interrupt, the software does offer flexibility for evaluation. The software polls the status of the **INTK** and **INTI** output pins twice every second. The **Periodic Actions** checkboxes determine what action the software takes when an interrupt is active.

#### *History Window*

Each register read or write event is recorded in a scrollable text window underneath the interrupt handler actions.

#### *Using LED12–LED7 as GPO Indicators*

To configure the COL7 pin as an open-drain GPO, first change the keyscan partition by changing the value of the 0x02 Debounce / Port Enable register to Output Ports GPO7 / Scan COL6 - COL0. Next, press its Write button. Finally, connect LED12 to the COL7 pin by installing a shunt at JU8. To drive COL7 low, illuminating the LED, set the value of the **0x04 Ports** register so that the GPO7 checkbox is unchecked, and press its Write button.

To configure additional COL pins as open-drain GPOs, the procedure is similar. Write the 0x02 Debounce / **Port Enable** register to select how many of the COL pins will be used for keyscanning and how many for output ports. Keyscanning always uses the lowest numbered COL pins. Set the JU3–JU8 jumpers to enable the LED outputs as needed. Write the port data into the **0x04 Ports** register (unchecked = output low, checked = output undriven). See the MAX7360 IC data sheet for more information about the ports register.

To configure the INTK pin for use as a GPO pin, set both the FIFO Level and Time combo box of register 0x03 Interrupt to Not Used, then press the Write button. When configured for GPO, the INTK pin is controlled from the **0x04 Ports** register (Figure 1).

#### *Advanced User Interface*

A serial interface can be used by advanced users by selecting the Options | Interface (Advanced Users) menu item.

For I<sup>2</sup>C, click on the 2-wire interface tab shown in Figure 5. Press the **Hunt for active listeners** button to obtain the current MAX7360 slave address in the Target Device Address combo box. In the General commands tab select 1 - SMBusWriteByte(addr,cmd,data8) in the **Command** drop-down list. Enter the desired values into the **Command byte** and **Data Out** combo boxes and then press the **Execute** button.

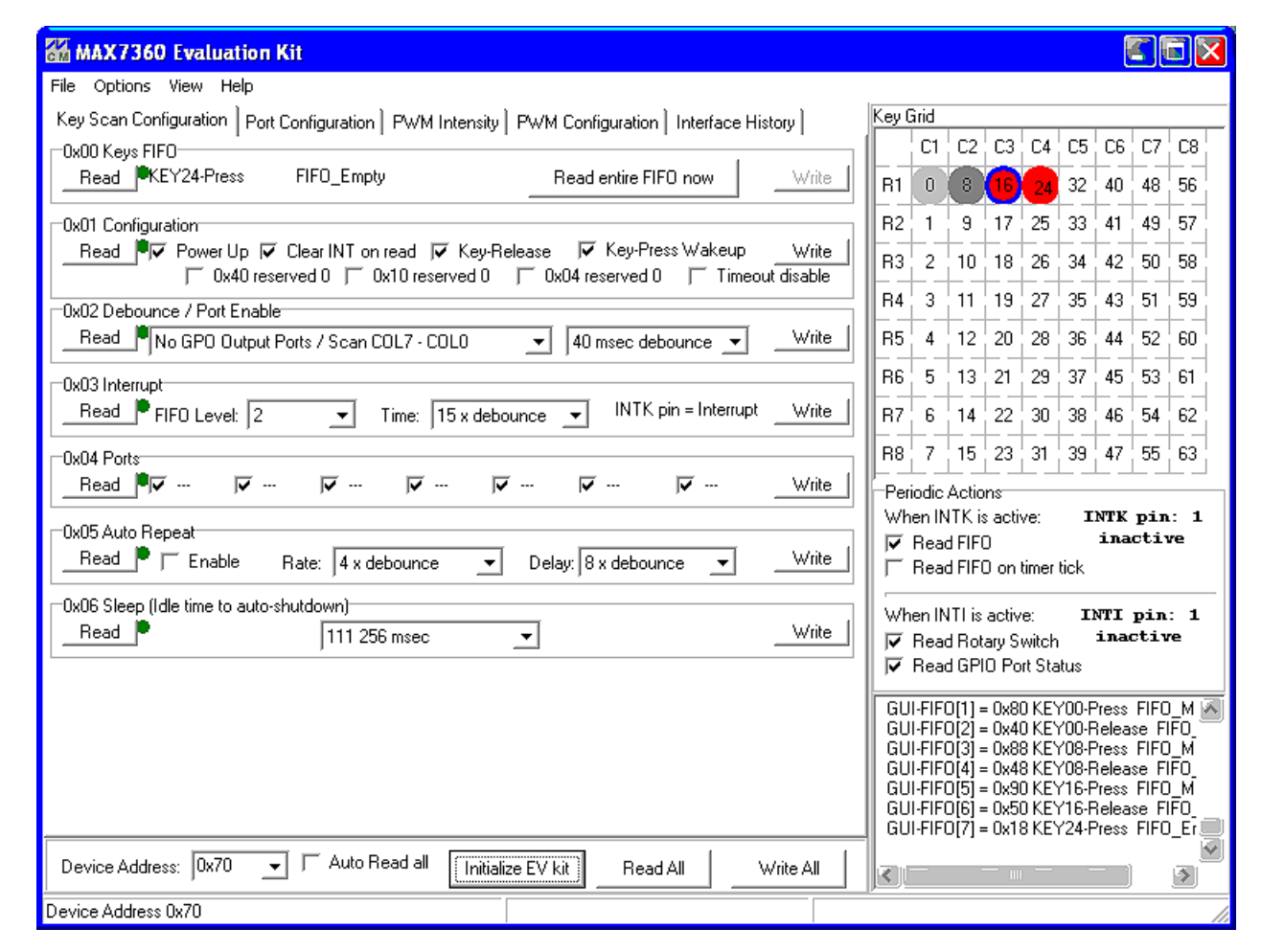

*Figure 1. MAX7360 EV Kit Software Main Window (Keyscan ConfigurationTab)*

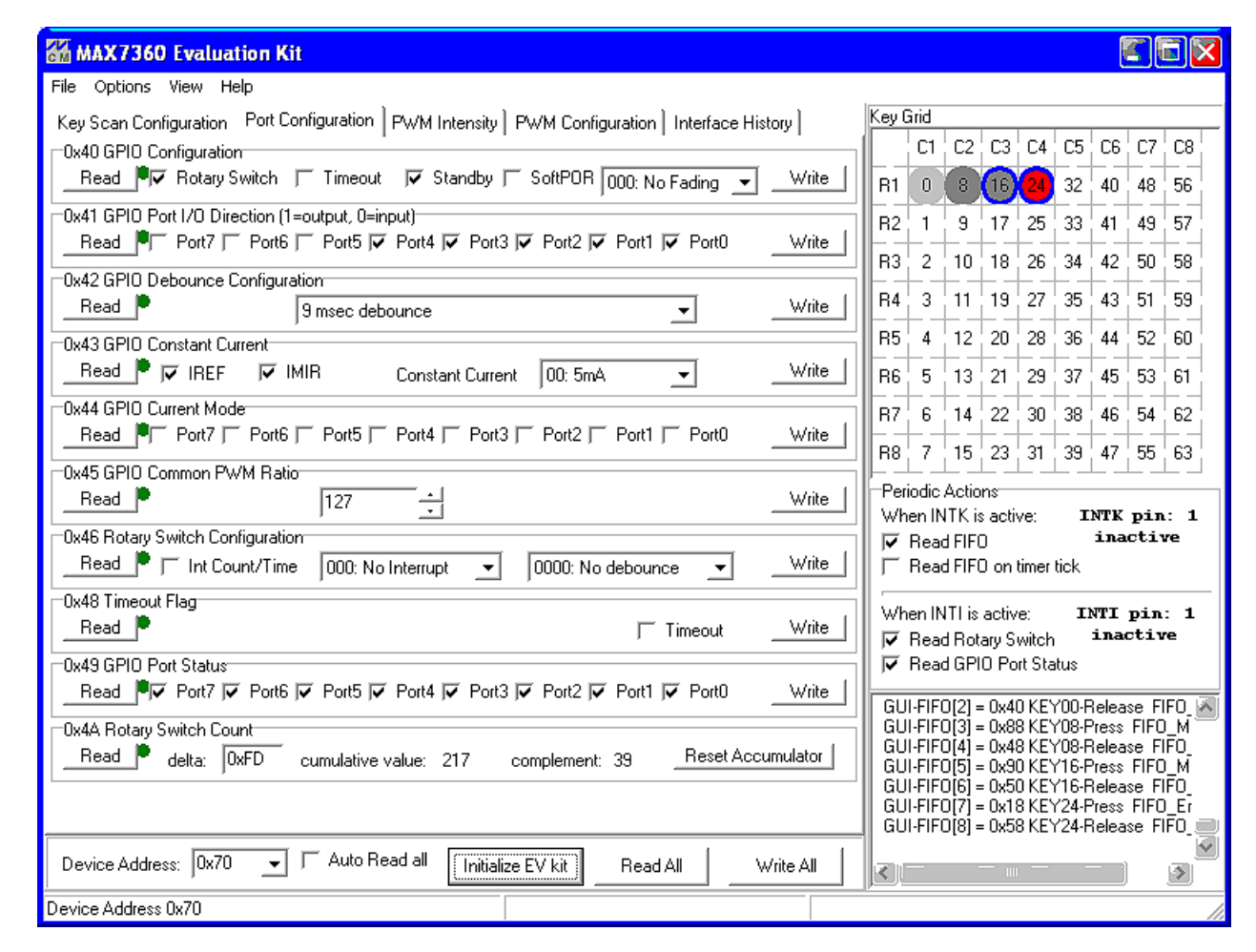

*Figure 2. MAX7360 EV Kit Software Main Window (Port Configuration Tab)*

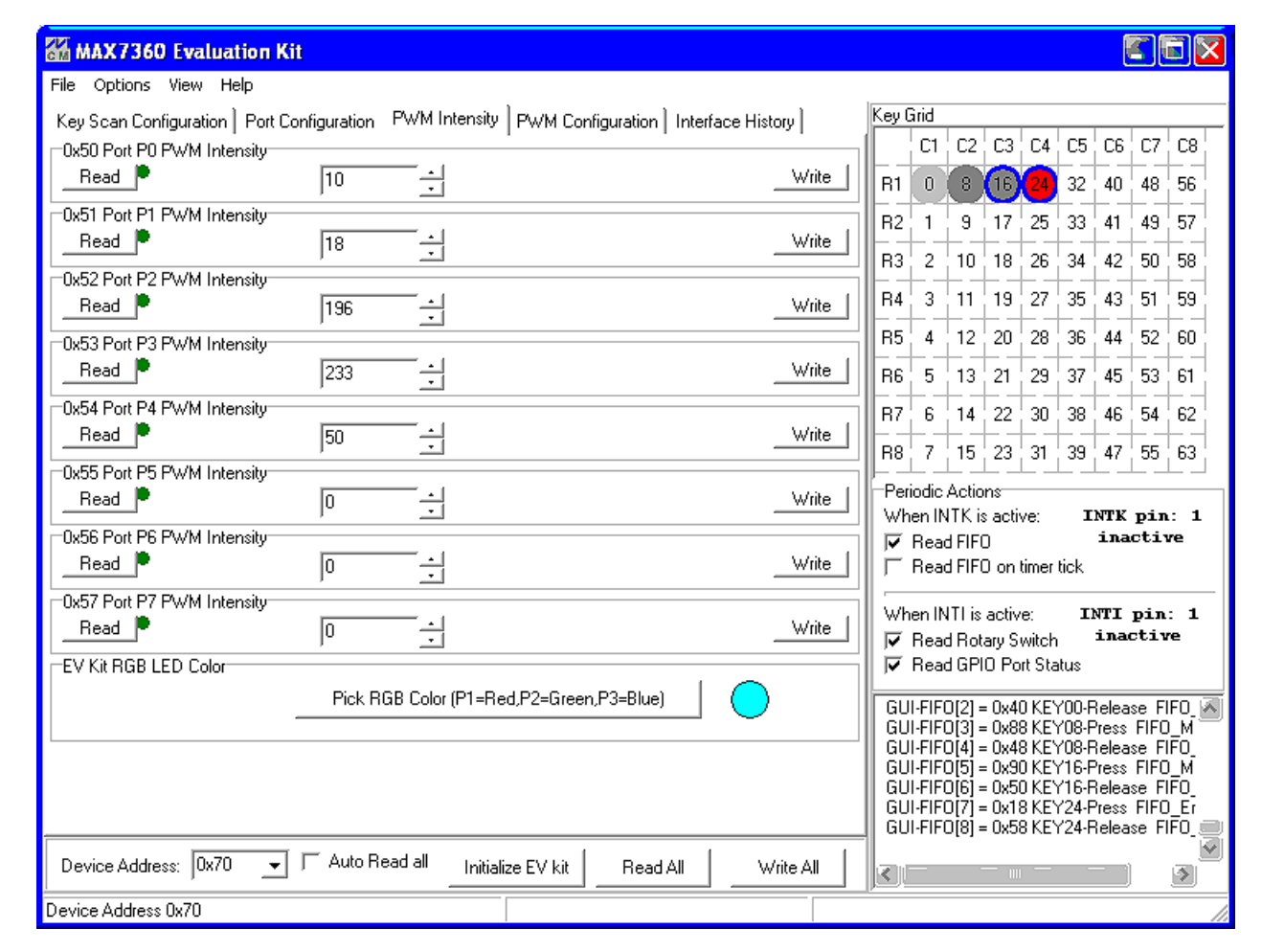

*Figure 3. MAX7360 EV Kit Software Main Window (PWM Intensity Tab)*

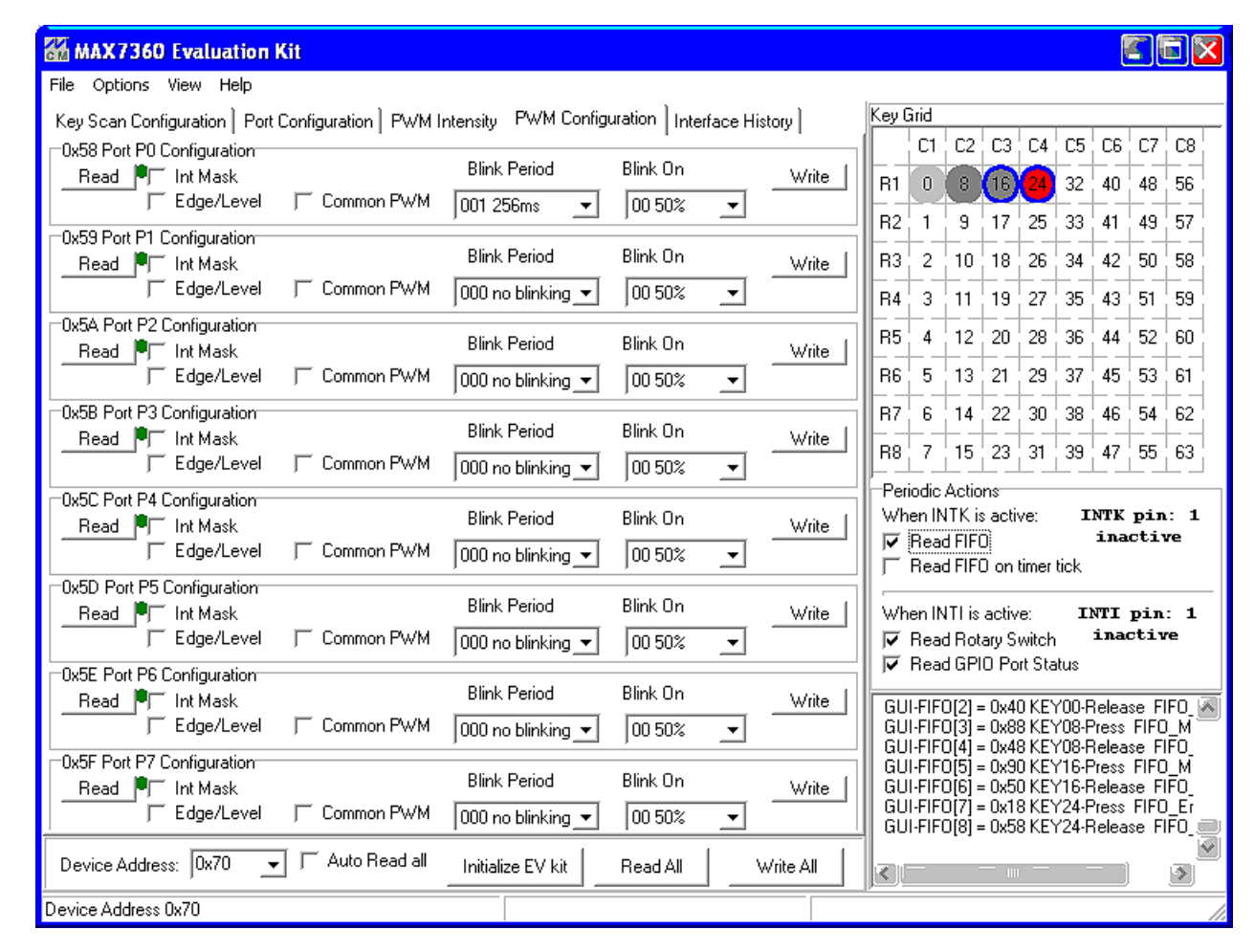

*Figure 4. MAX7360 EV Kit Software Main Window (PWM Configuration Tab)*

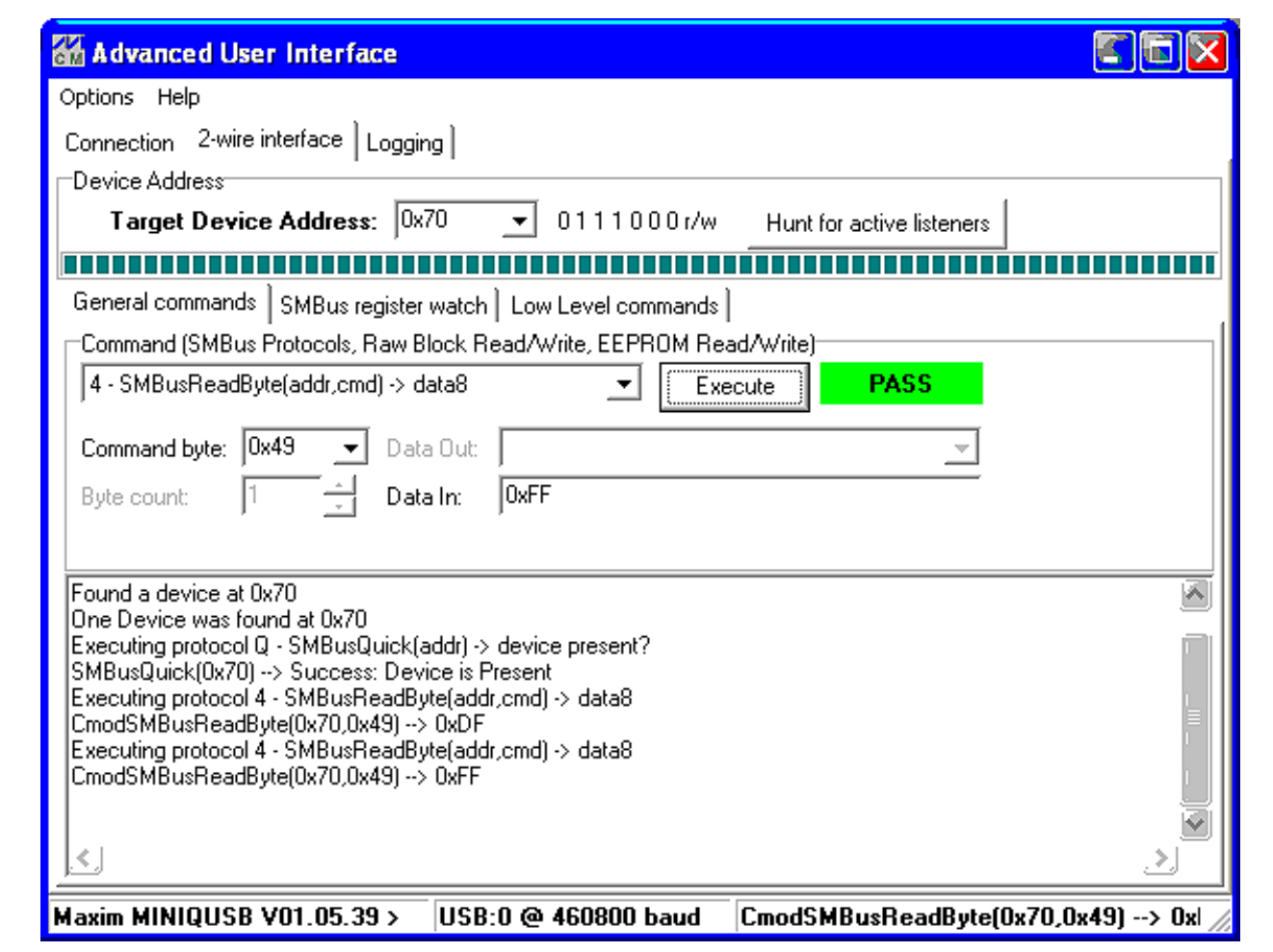

*Figure 5. Advanced User Interface Window (2-Wire Interface Tab)*

#### *Detailed Description of Hardware*

The MAX7360 EV kit provides a proven layout for the MAX7360. An easy-to-use USB-PC connection is included on the EV kit.

The MAX7360 (U1) scans a matrix of keys (KEY0– KEY63). The EV kit provides an 8 x 8 matrix of keys. To demonstrate GPO capability, LED indicators are jumper selectable for COL2–COL7. The FTDI FT232BL (U5) provides the USB engine. The USB 5V power is regulated down to 2.5V by U2. LED13 indicates that USB 5V power is present. The low-voltage RISC microcontroller, MAXQ2000 (U4), processes commands sent by a program running on the PC. The firmware loaded on this board is identical to the MINIQUSB interface module.

*Using an External I2C Bus Instead of USB* To disconnect from the on-board I2C bus, cut the links on the back of the PCB at jumper locations JU10 and JU11. If the external I2C bus already has appropriate pullup resistors, cut the links at jumper locations JU12 and JU13. Leave the USB connector (J1) unconnected. Move the JU2 shunt to pins 2-3, and provide 2.5V to 3.6V power to the GND and EXT VCC oval pads. Connect the external I2C bus to the SCL and SDA test points of header H2.

#### Table 1. MAX7360 EV Kit Jumper Descriptions (JU1–JU25)

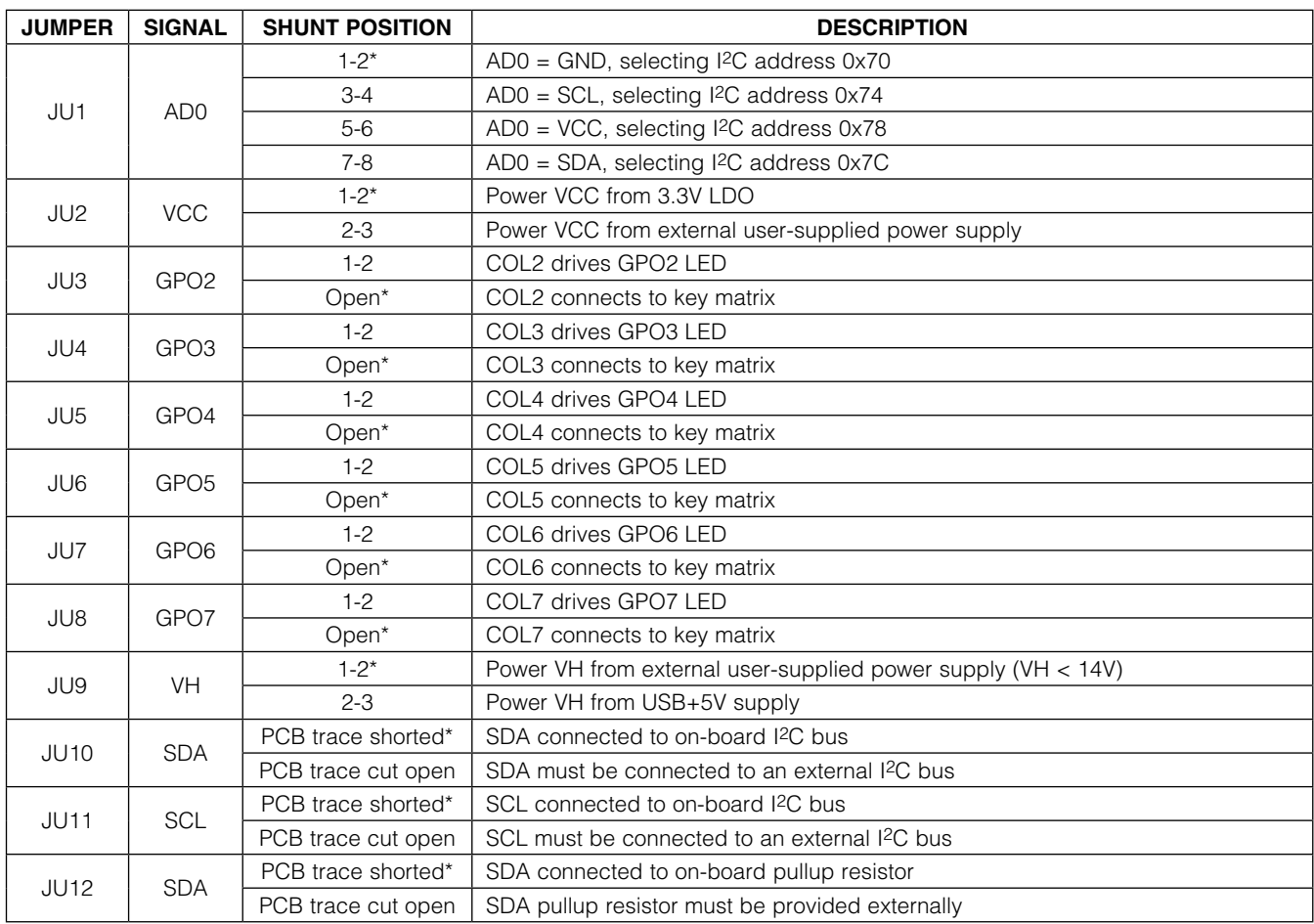

#### Table 1. MAX7360 EV Kit Jumper Descriptions (JU1–JU25) (continued)

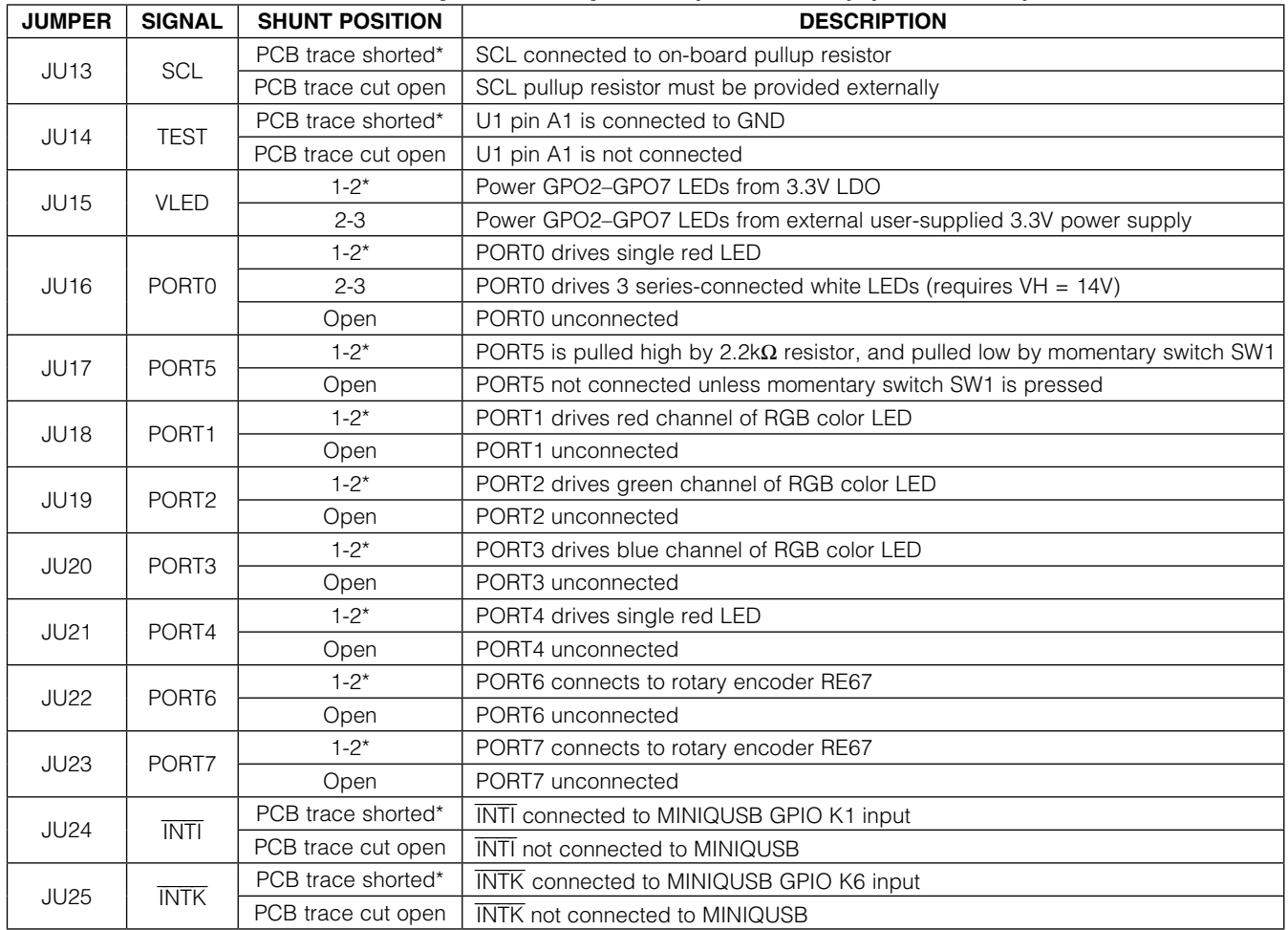

\**Default position.*

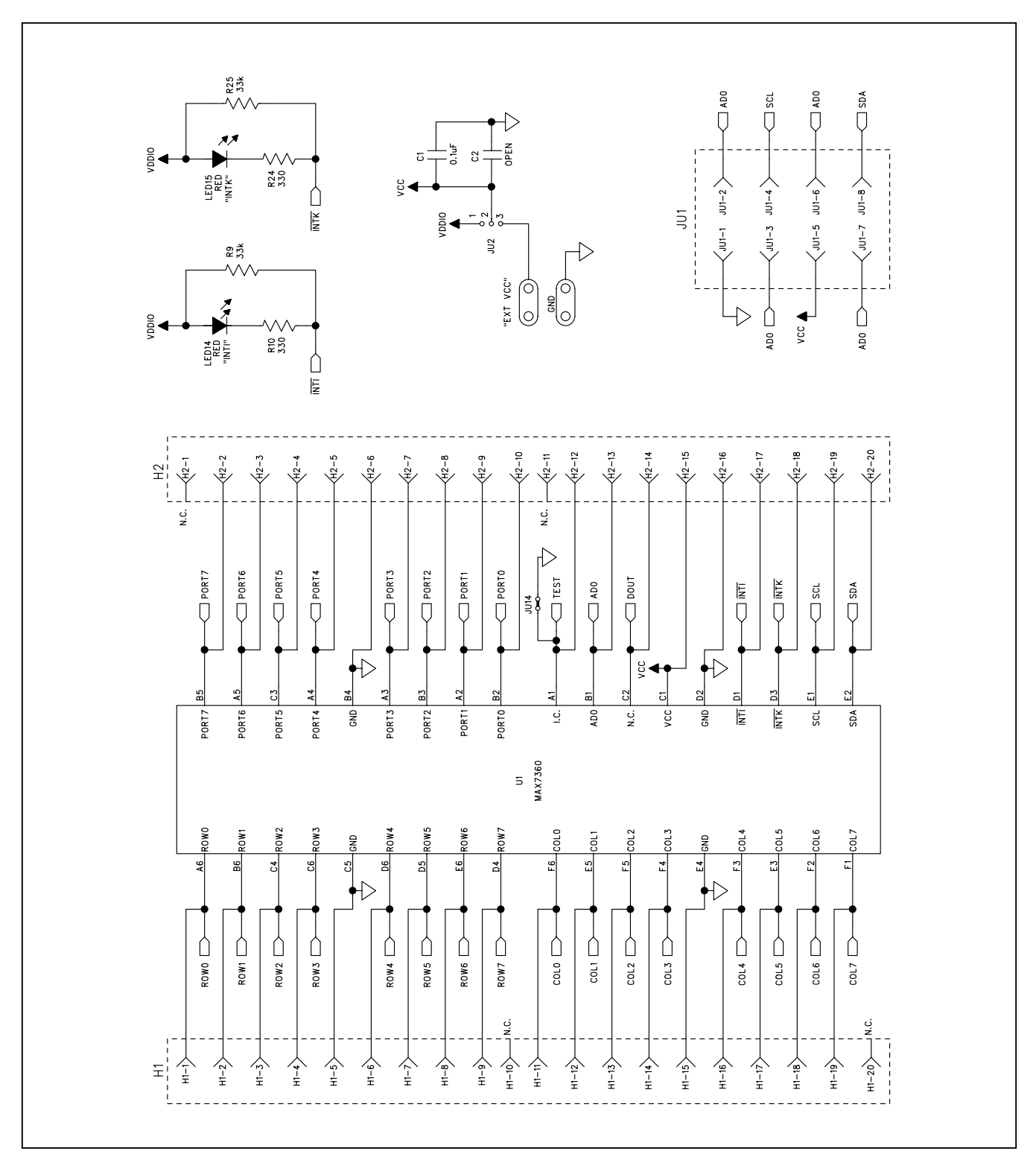

*Figure 6a. MAX7360 EV Kit Schematic (Sheet 1 of 5)*

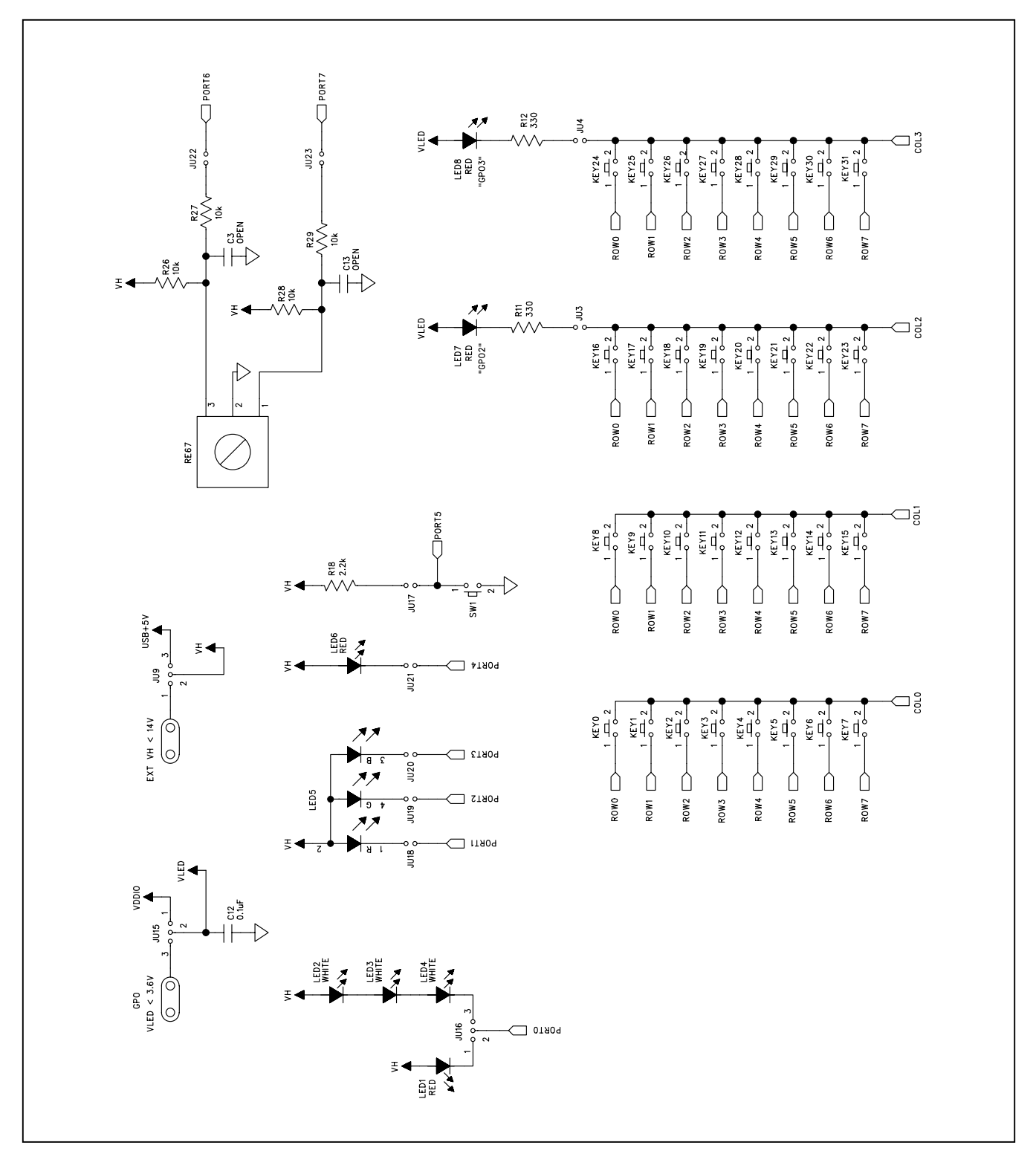

*Figure 6b. MAX7360 EV Kit Schematic (Sheet 2 of 5)*

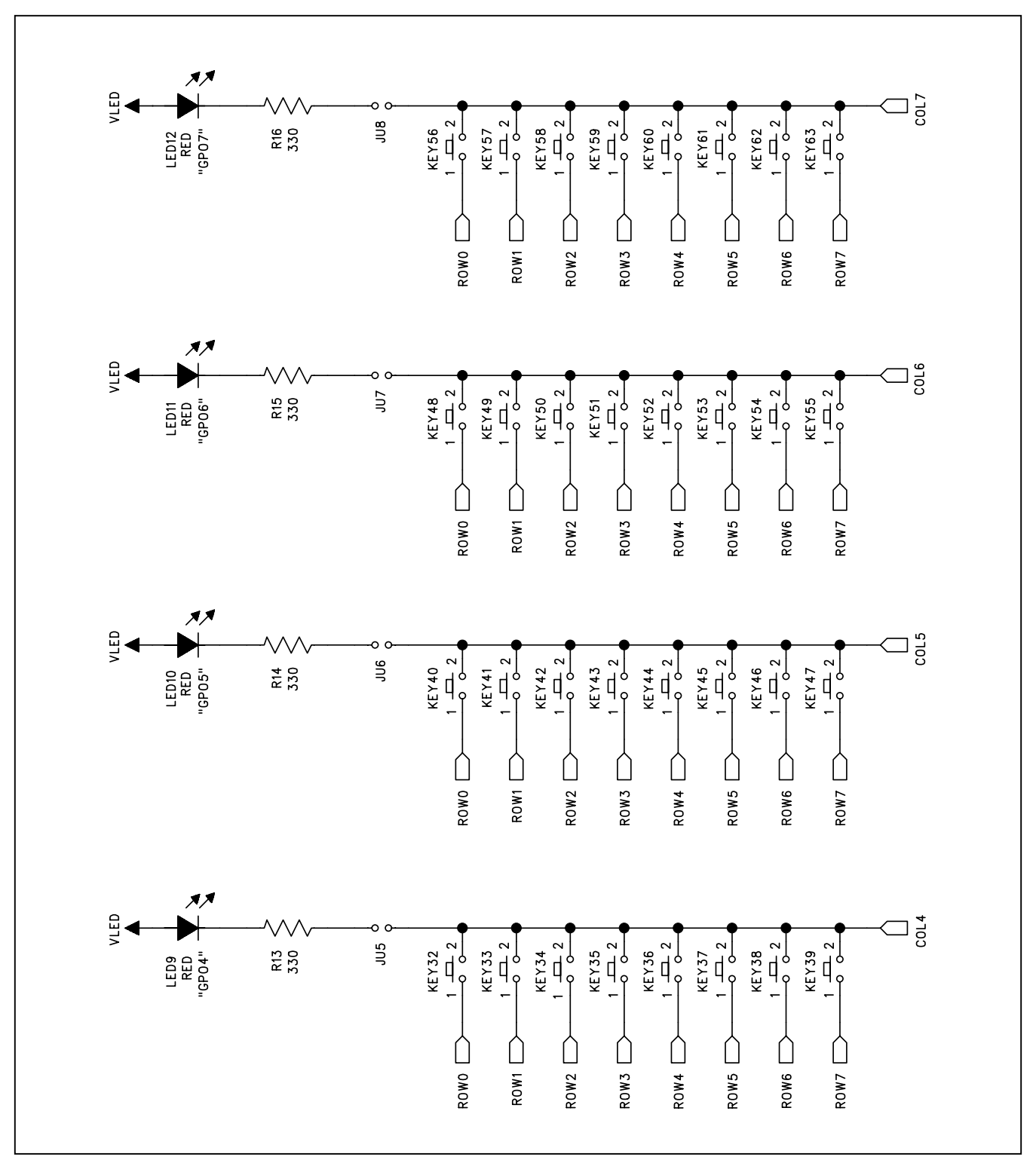

*Figure 6c. MAX7360 EV Kit Schematic (Sheet 3 of 5)*

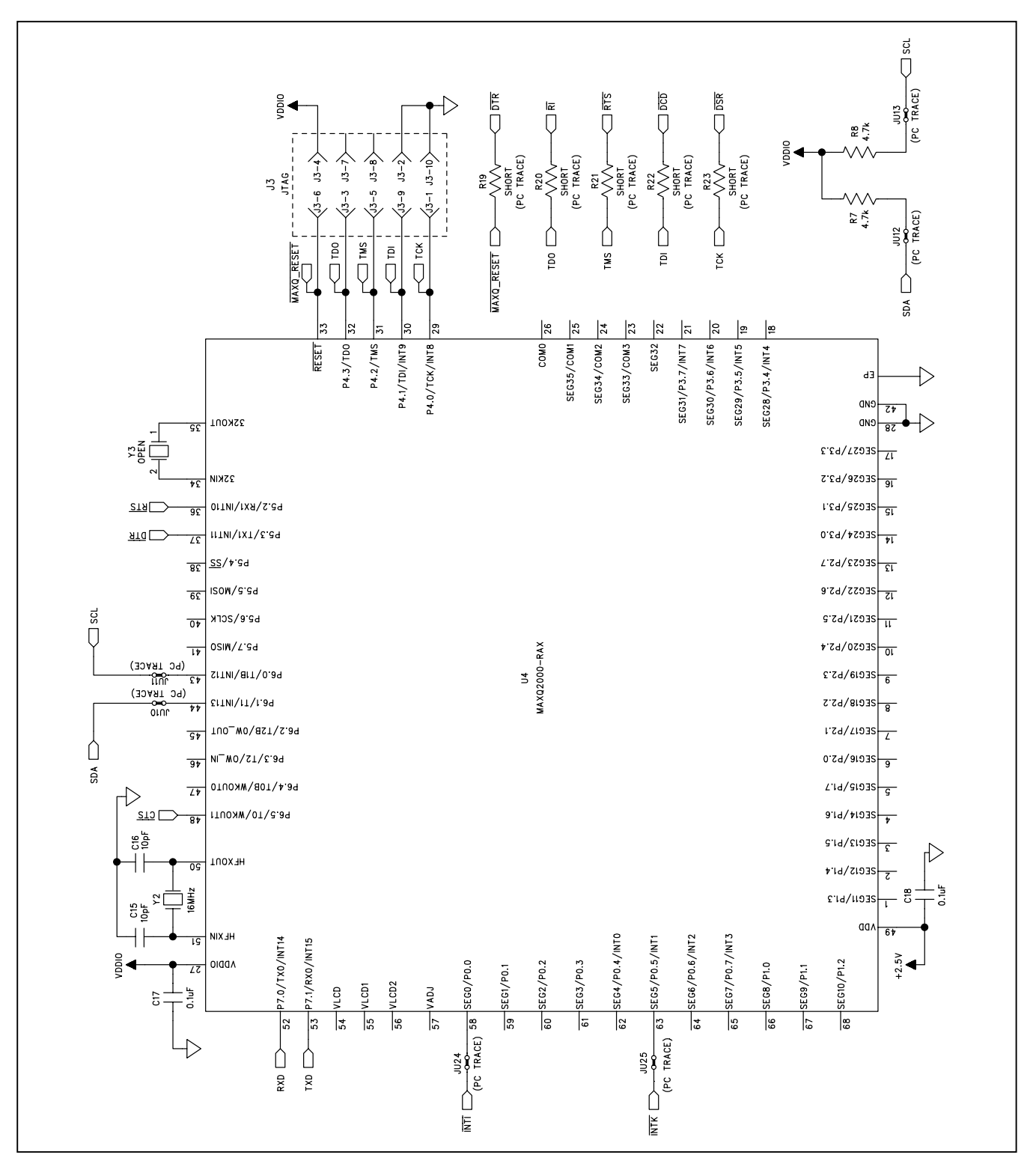

*Figure 6d. MAX7360 EV Kit Schematic (Sheet 4 of 5)*

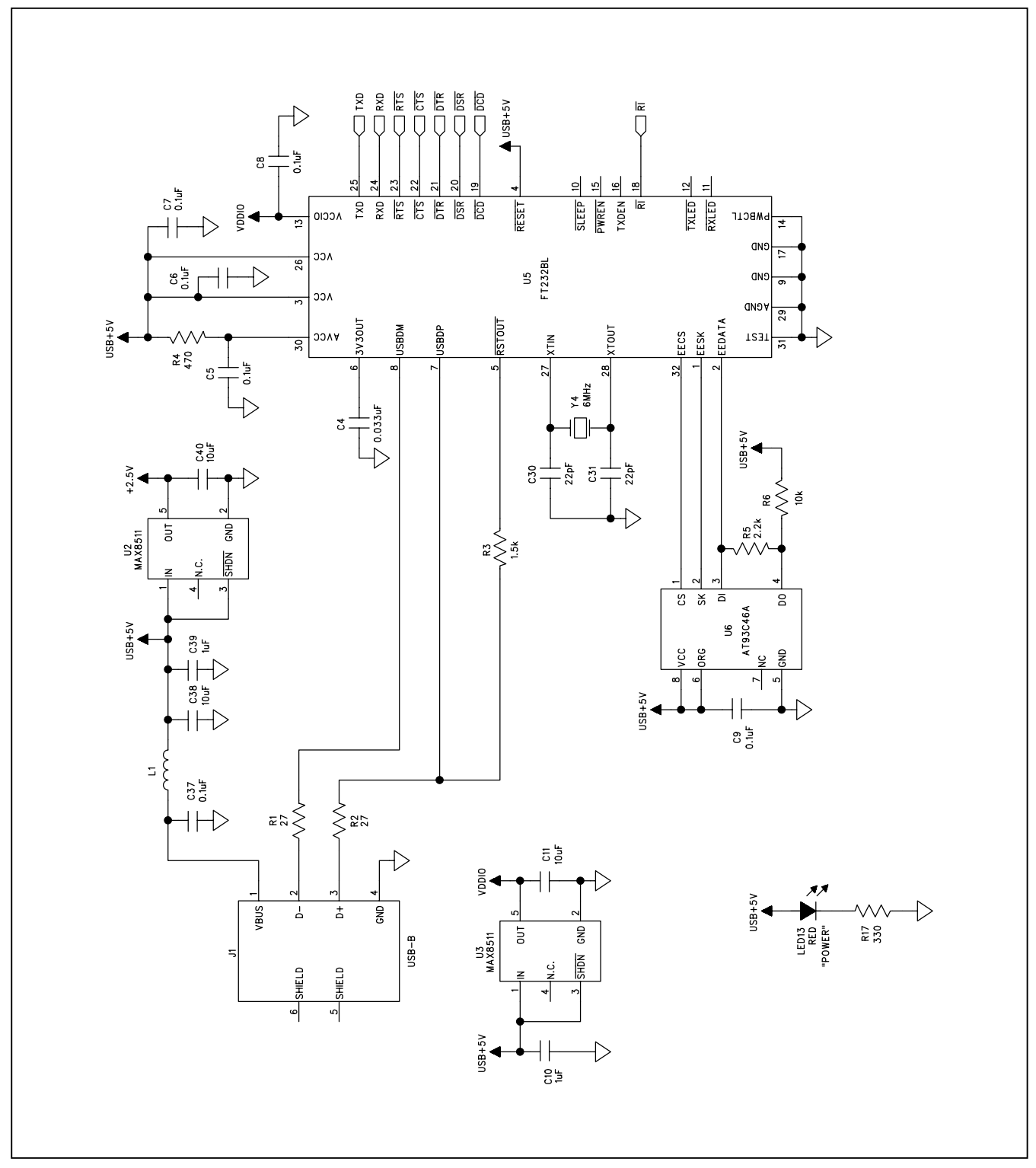

*Figure 6e. MAX7360 EV Kit Schematic (Sheet 5 of 5)*

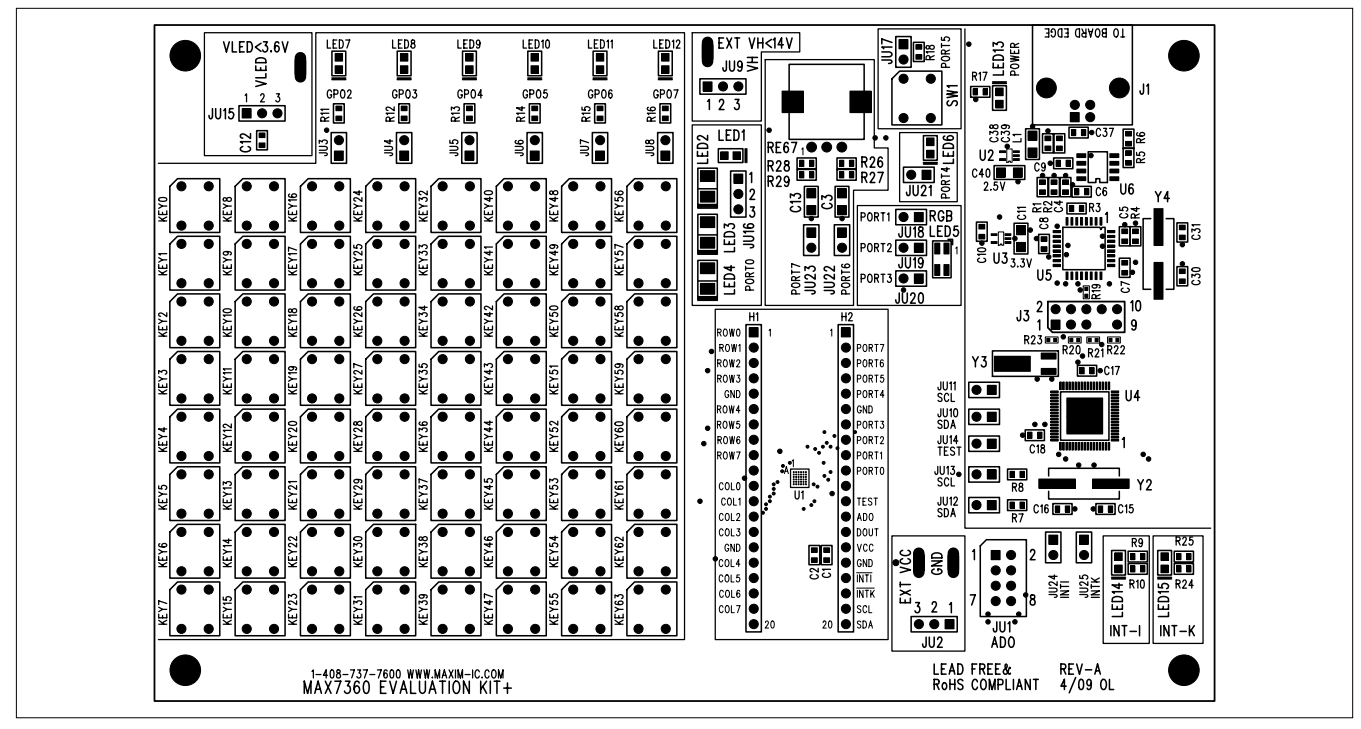

*Figure 7. MAX7360 EV Kit Component Placement Guide—Component Side*

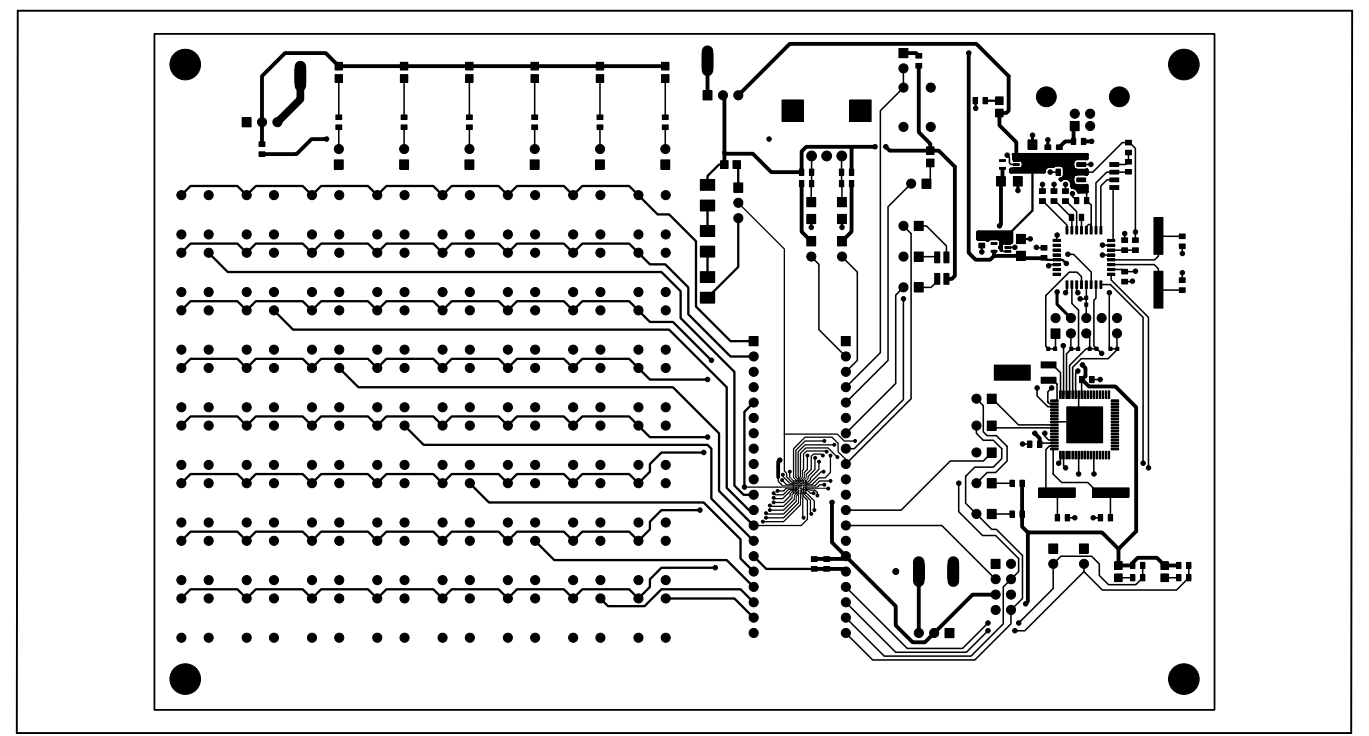

*Figure 8. MAX7360 EV Kit PCB Layout—Component Side*

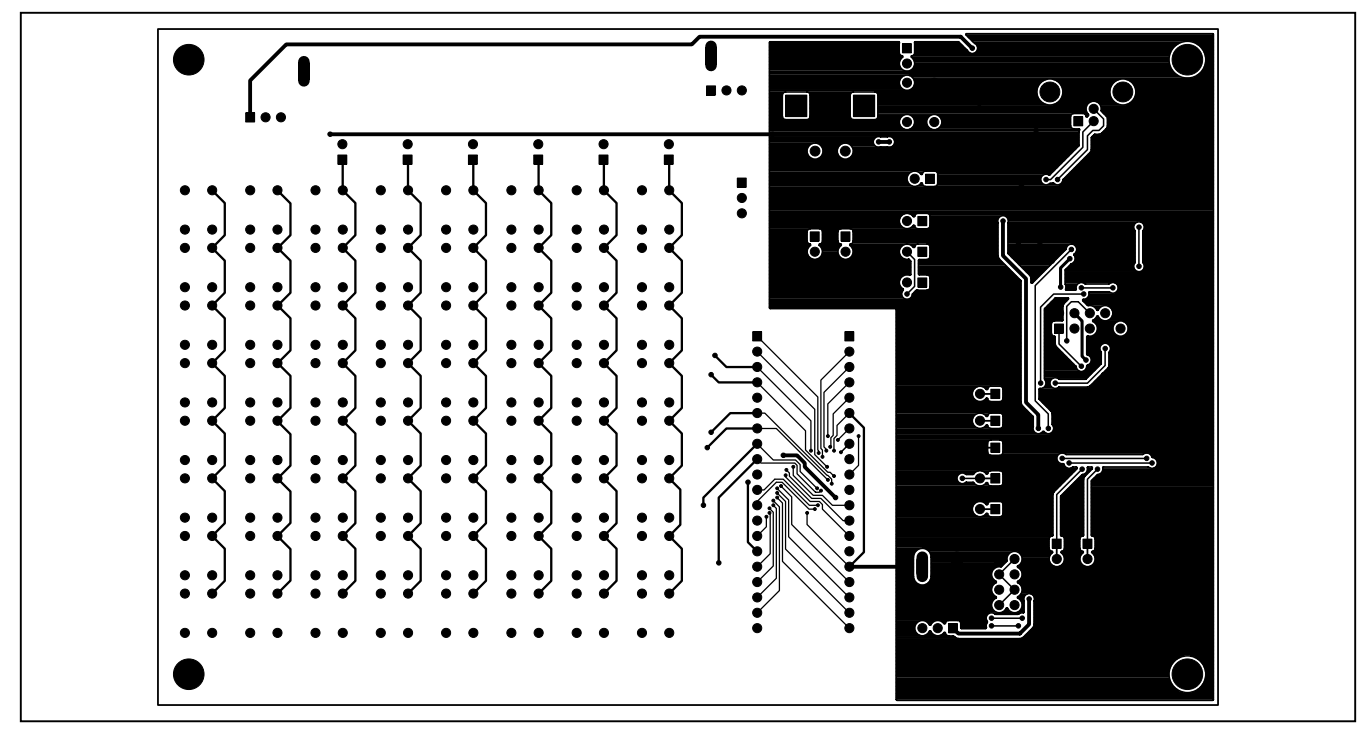

*Figure 9. MAX7360 EV Kit PCB Layout—Solder Side*

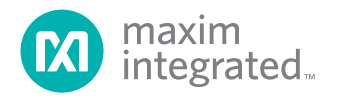

*Maxim Integrated cannot assume responsibility for use of any circuitry other than circuitry entirely embodied in a Maxim Integrated product. No circuit patent licenses are implied. Maxim Integrated reserves the right to change the circuitry and specifications without notice at any time. The parametric values (min and max limits) shown in the Electrical Characteristics table are guaranteed. Other parametric values quoted in this data sheet are provided for guidance.*

18 *Maxim Integrated 160 Rio Robles, San Jose, CA 95134 USA 1-408-601-1000*

© 2009 Maxim Integrated Products, Inc. Maxim Integrated and the Maxim Integrated logo are trademarks of Maxim Integrated Products, Inc.

### **X-ON Electronics**

Largest Supplier of Electrical and Electronic Components

*Click to view similar products for* [Switch IC Development Tools](https://www.x-on.com.au/category/embedded-solutions/engineering-tools/analog-digital-ic-development-tools/switch-ic-development-tools) *category:*

*Click to view products by* [Maxim](https://www.x-on.com.au/manufacturer/maxim) *manufacturer:* 

Other Similar products are found below :

[EVAL-8MSOPEBZ](https://www.x-on.com.au/mpn/analogdevices/eval8msopebz) [ISL54059EVAL1Z](https://www.x-on.com.au/mpn/renesas/isl54059eval1z) [TPS2041BEVM](https://www.x-on.com.au/mpn/texasinstruments/tps2041bevm) [TPS2041BEVM-292](https://www.x-on.com.au/mpn/texasinstruments/tps2041bevm292) [TPS2051BEVM](https://www.x-on.com.au/mpn/texasinstruments/tps2051bevm) [BOB-09056](https://www.x-on.com.au/mpn/sparkfun/bob09056) [EKIT01-HMC1027BG](https://www.x-on.com.au/mpn/analogdevices/ekit01hmc1027bg) [TPS2561DRCEVM-424](https://www.x-on.com.au/mpn/texasinstruments/tps2561drcevm424) [2717](https://www.x-on.com.au/mpn/adafruit/2717) [ISL54220IRUEVAL1Z](https://www.x-on.com.au/mpn/renesas/isl54220irueval1z) [TS3USB221AEVM](https://www.x-on.com.au/mpn/texasinstruments/ts3usb221aevm) [ASL1101](https://www.x-on.com.au/mpn/tinycircuits/asl1101) [SIP32102EVB](https://www.x-on.com.au/mpn/vishay/sip32102evb) [EVAL-14TSSOPEBZ](https://www.x-on.com.au/mpn/analogdevices/eval14tssopebz) [EVAL-](https://www.x-on.com.au/mpn/analogdevices/eval16tssopebz)[16TSSOPEBZ](https://www.x-on.com.au/mpn/analogdevices/eval16tssopebz) [EVAL-ADG5243FEBZ](https://www.x-on.com.au/mpn/analogdevices/evaladg5243febz) [EVAL-ADG5248FEBZ](https://www.x-on.com.au/mpn/analogdevices/evaladg5248febz) [EVAL-ADG5249FEBZ](https://www.x-on.com.au/mpn/analogdevices/evaladg5249febz) [EVAL-ADG5298EB1Z](https://www.x-on.com.au/mpn/analogdevices/evaladg5298eb1z) [EVAL-ADG5412BFEBZ](https://www.x-on.com.au/mpn/analogdevices/evaladg5412bfebz) [EVAL-ADG5412FEBZ](https://www.x-on.com.au/mpn/analogdevices/evaladg5412febz) [EVAL-ADG5436FEBZ](https://www.x-on.com.au/mpn/analogdevices/evaladg5436febz) [EVAL-ADG5462FEBZ](https://www.x-on.com.au/mpn/analogdevices/evaladg5462febz) [EVAL-ADG788EBZ](https://www.x-on.com.au/mpn/analogdevices/evaladg788ebz) [EVAL-ADG854EBZ](https://www.x-on.com.au/mpn/analogdevices/evaladg854ebz) [EVAL-ADG884EBZ](https://www.x-on.com.au/mpn/analogdevices/evaladg884ebz) [EVAL-ADG888EBZ](https://www.x-on.com.au/mpn/analogdevices/evaladg888ebz) [EVAL-ADGS1412SDZ](https://www.x-on.com.au/mpn/analogdevices/evaladgs1412sdz) [DFR0576](https://www.x-on.com.au/mpn/dfrobot/dfr0576) [DG1208EVKIT#](https://www.x-on.com.au/mpn/maxim/dg1208evkit) [DG1209EVKIT#](https://www.x-on.com.au/mpn/maxim/dg1209evkit) [MAX20334EVKIT#](https://www.x-on.com.au/mpn/maxim/max20334evkit) [ADM00393](https://www.x-on.com.au/mpn/microchip/adm00393) [ADM00795](https://www.x-on.com.au/mpn/microchip/adm00795) [ADM00825](https://www.x-on.com.au/mpn/microchip/adm00825) [MIC95410YFL-EV](https://www.x-on.com.au/mpn/microchip/mic95410yflev) [MIKROE-3916](https://www.x-on.com.au/mpn/mikroelektronika/mikroe3916) [MIKROE-4094](https://www.x-on.com.au/mpn/mikroelektronika/mikroe4094) [MIKROE-4111](https://www.x-on.com.au/mpn/mikroelektronika/mikroe4111) [MIKROE-4240](https://www.x-on.com.au/mpn/mikroelektronika/mikroe4240) [MIKROE-1998](https://www.x-on.com.au/mpn/mikroelektronika/mikroe1998) [MIKROE-3245](https://www.x-on.com.au/mpn/mikroelektronika/mikroe3245) [MIKROE-](https://www.x-on.com.au/mpn/mikroelektronika/mikroe3247)[3247](https://www.x-on.com.au/mpn/mikroelektronika/mikroe3247) [MIKROE-3262](https://www.x-on.com.au/mpn/mikroelektronika/mikroe3262) [FSUSB242GEVB](https://www.x-on.com.au/mpn/onsemiconductor/fsusb242gevb) [FUSB252GEVB](https://www.x-on.com.au/mpn/onsemiconductor/fusb252gevb) [TPS22932BEVM](https://www.x-on.com.au/mpn/texasinstruments/tps22932bevm) [TPS2511EVM-141](https://www.x-on.com.au/mpn/texasinstruments/tps2511evm141) [TS3DDR4000-EVM](https://www.x-on.com.au/mpn/texasinstruments/ts3ddr4000evm) [ADM00669](https://www.x-on.com.au/mpn/microchip/adm00669)